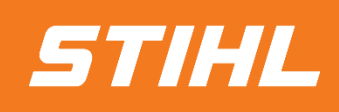

## **Order Confirmation**

# **-Supplier guide-**

*Version 01/2024*

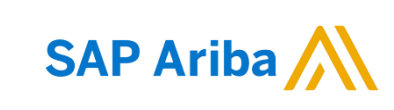

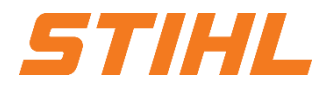

- **1. Login to the SAP Business Network**
- 2. Accessing Purchase Order
- 3. Order Confirmation without changes
- 4. Order Confirmation with changes
- 5. Reject Purchase Order

## **SAP ARIBA - ORDER CONFIRMATION**

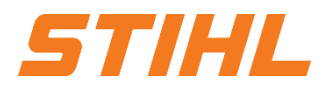

#### **1. Login to the SAP Business Network**

You can register with the SAP Business Network (formerly Ariba Network) at the following link:

<https://service.ariba.com/Supplier.aw/>

Preferred browsers are Microsoft Edge and Mozilla Firefox.

The first time you receive an order from STIHL via the SAP Business Network, you will need to create a new free Standard Ariba account. Please follow the SAP link below to create an account:

[Get Ready to Transact](https://sapvideoa35699dc5.hana.ondemand.com/?entry_id=1_ci8ubdfs)

[https://sapvideoa35699dc5.hana.ondemand.com/?entry\\_id=1\\_ci8ubdfs](https://sapvideoa35699dc5.hana.ondemand.com/?entry_id=1_ci8ubdfs)

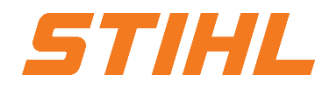

- 1. Login to the SAP Business Network
- **2. Accessing Purchase Order**
- 3. Order Confirmation without changes
- 4. Order Confirmation with changes
- 5. Reject Purchase Order

## **SAP ARIBA - ORDER CONFIRMATION**

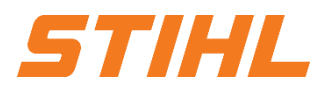

#### **2. Accessing Purchase Order**

Orders from STIHL are sent via the SAP Business Network.

Suppliers with an existing Ariba connection to STIHL can open the order by logging into their SAP Business Network. There they can view the order.

A copy of the order is also sent by e-mail, depending on the supplier's SAP Business Network settings. The supplier's order confirmation to STIHL should be sent via the SAP Business Network.

#### **2. Accessing Purchase Order**

- **1** Open the SAP Business Network and navigate to the "**Workbench**" tab.
- **2** Search for the order in the list below or enter the order number directly in the "**Order numbers**" field and filter by this number.
- **3** The order can then be opened by clicking on the order number.
- Suppliers with a standard SAP Network Account can only respond to an order via the "**Actions**" button. **4**

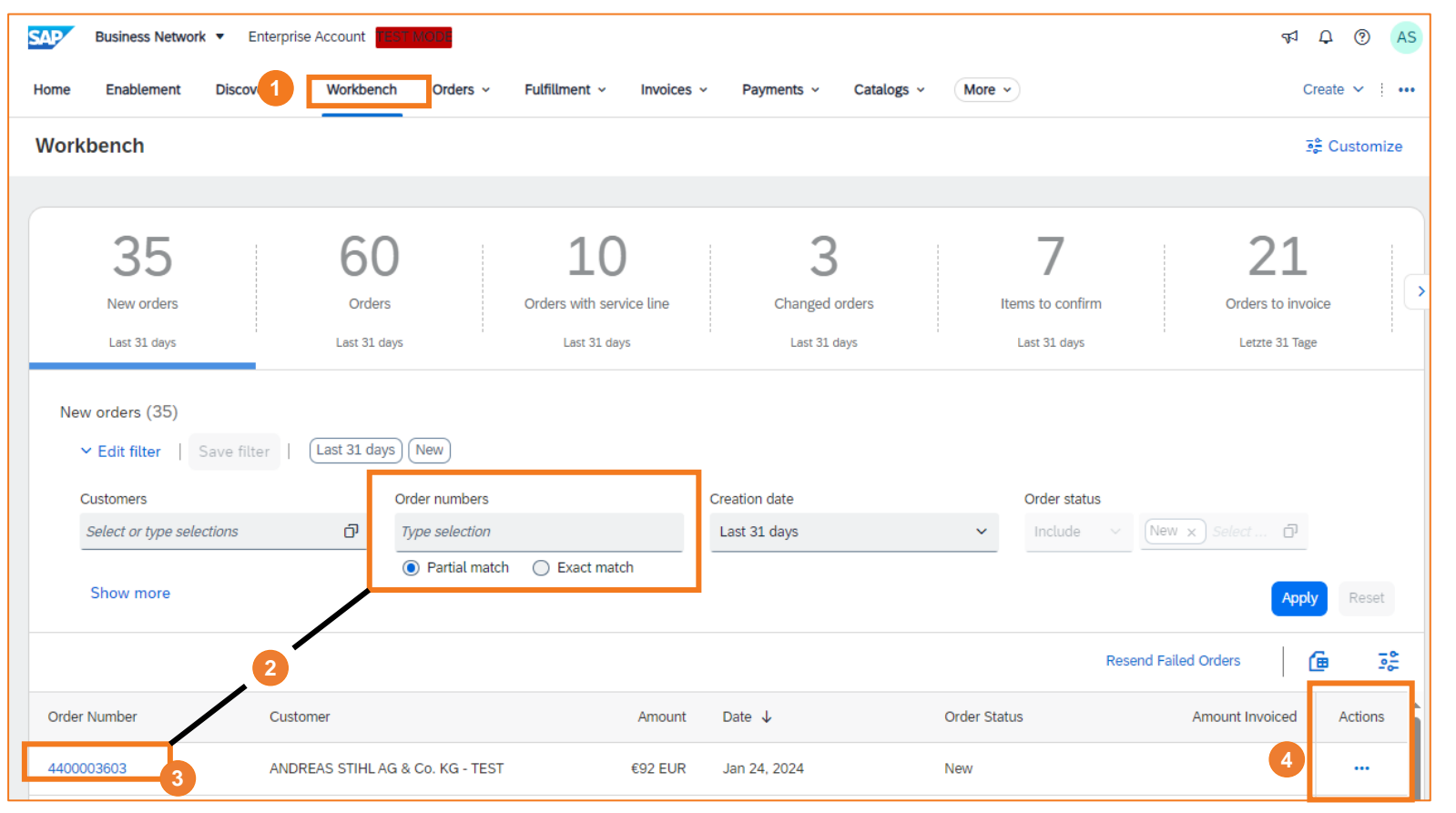

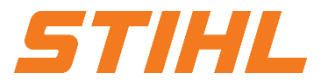

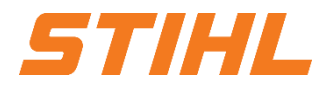

- 1. Login to the SAP Business Network
- 2. Accessing Purchase Order
- **3. Order Confirmation without changes**
- 4. Order Confirmation with changes
- 5. Reject Purchase Order

## **SAP ARIBA - ORDER CONFIRMATION**

#### **3. Order Confirmation without changes**

**1** Click on "**Create order confirmation**" and then select "**Confirm entire order**".

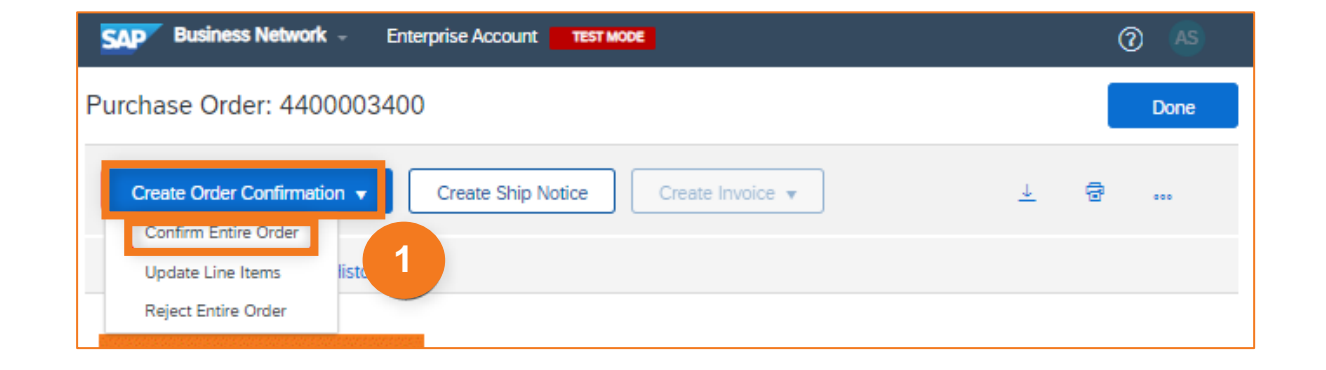

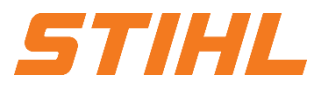

#### **3. Order Confirmation without changes**

- An order confirmation number can be entered in the "**Confirmation no.**" Field. **2**
- The "**Estimated delivery date**" must be entered as a mandatory field. **3**

If the expected delivery date does not match the required date ("**Required on**"), a new version of the order will be created. The new version must be approved by STIHL.

Click on "Next" to send the order confirmation to STIHL in the next step by clicking on the "**Submit**" button. **4**

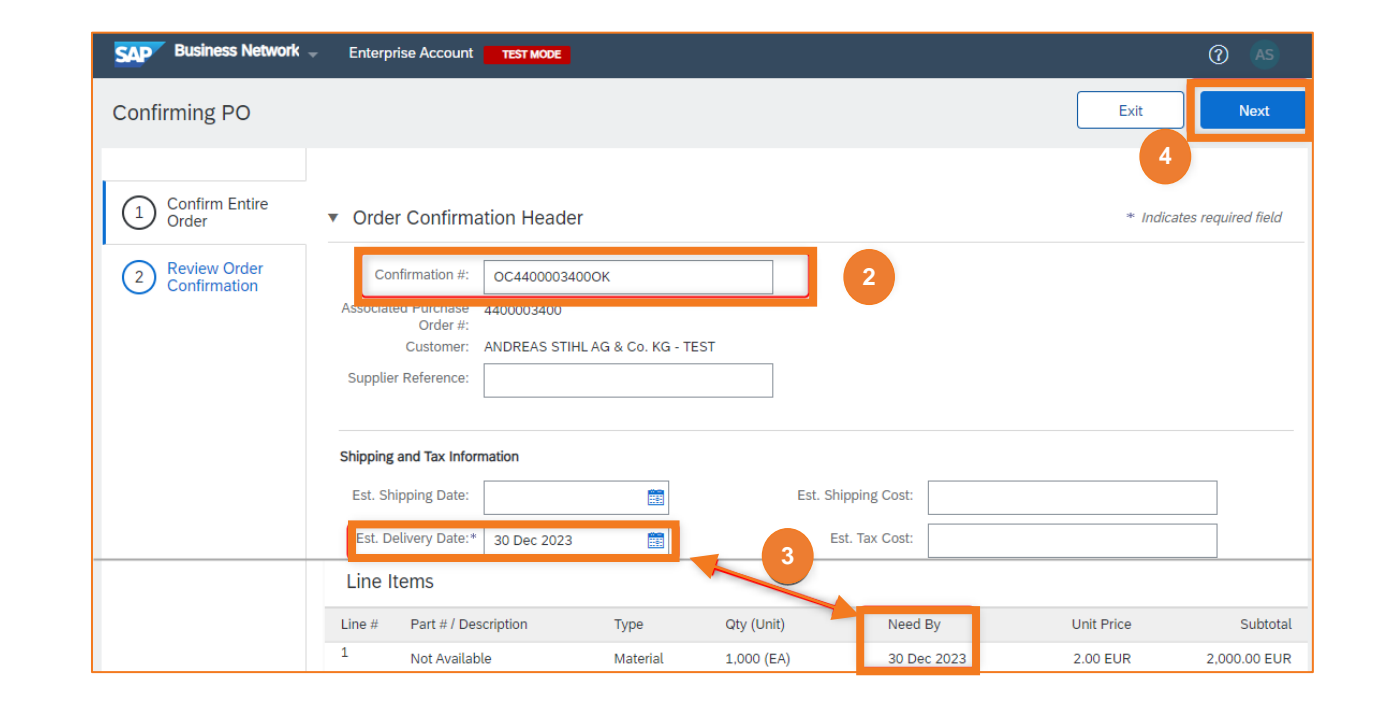

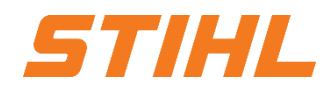

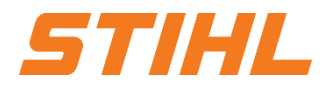

- 1. Login to the SAP Business Network
- 2. Accessing Purchase Order
- 3. Order Confirmation without changes
- **4. Order Confirmation with changes**
- 5. Reject Purchase Order

## **SAP ARIBA - ORDER CONFIRMATION**

## STIHL

#### **4. Order Confirmation with changes**

**1** Click on "Create order confirmation" and then select "**Update items**".

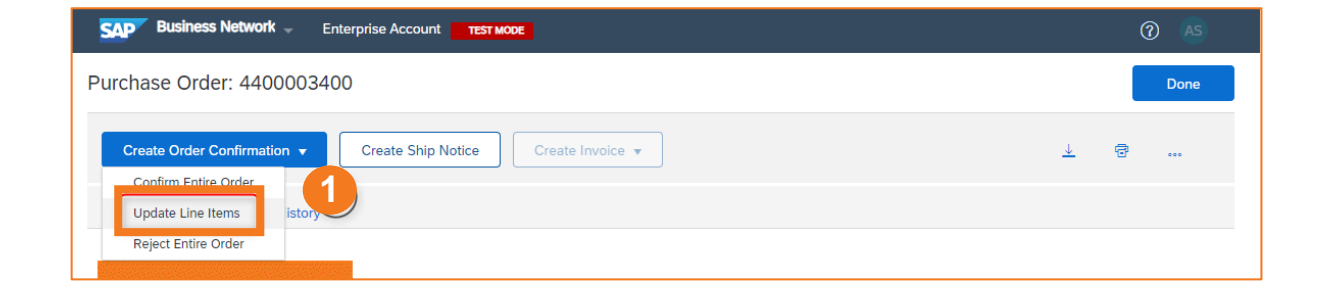

## **SAP ARIBA - ORDER CONFIRMATION**

#### **4. Order Confirmation with changes**

- An order confirmation number can be entered in the "**Confirmation no.**" field. **1**
- The quantity entry can be edited for each item. **2**

The requested quantity can be confirmed, reordered or rejected.

- After entering the quantity, click on "**Details**" to enter the note and the expected delivery date. **3**
- Confirm the details with "**OK**". **4**

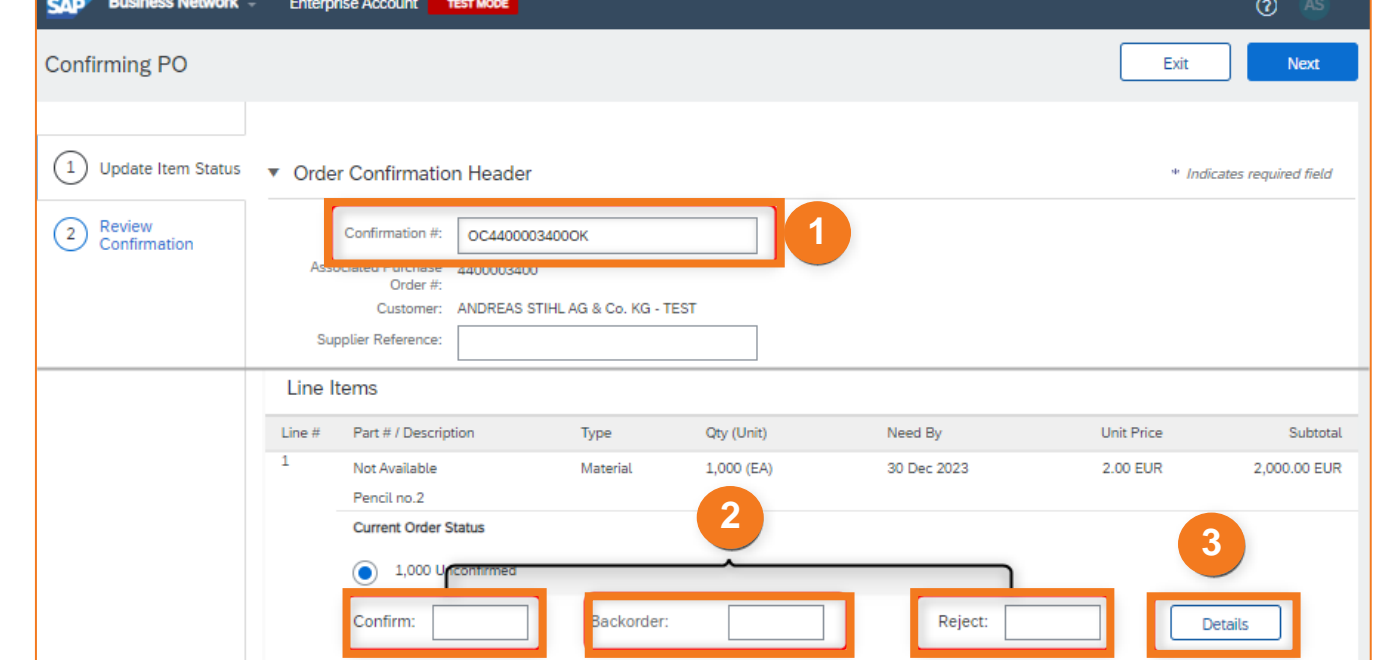

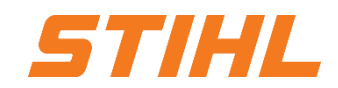

## **SAP ARIBA - ORDER CONFIRMATION**

#### **4. Order Confirmation with changes**

Click on "**Next**" to view the summary of the processing of the order confirmation. **5**

Click on "**Submit**" to send the order confirmation to STIHL. **6**

A new version of the order will be generated as soon as STIHL has approved the order confirmation with the changes.

If STIHL rejects the changes, the supplier will be informed of the rejected items by e-mail.

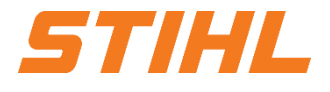

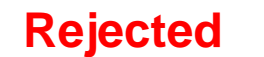

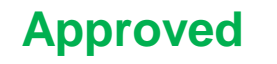

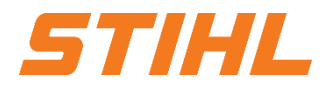

- 1. Login to the SAP Business Network
- 2. Accessing Purchase Order
- 3. Order Confirmation without changes
- 4. Order Confirmation with changes
- **5. Reject Purchase Order**

**Business Network -**

**Enterprise Account TEST MODE** 

**SAD** 

## **SAP ARIBA - ORDER CONFIRMATION**

#### **5. Reject Purchase Order**

- **<sup>1</sup>** Click on "Create order confirmation" and then select "**Reject Entire Order**".
- **2** Enter the confirmation number and select the reason for rejection in the drop-down menu.

Reasons for the rejection should be described in the note.

Click on "**Reject order**". **3**

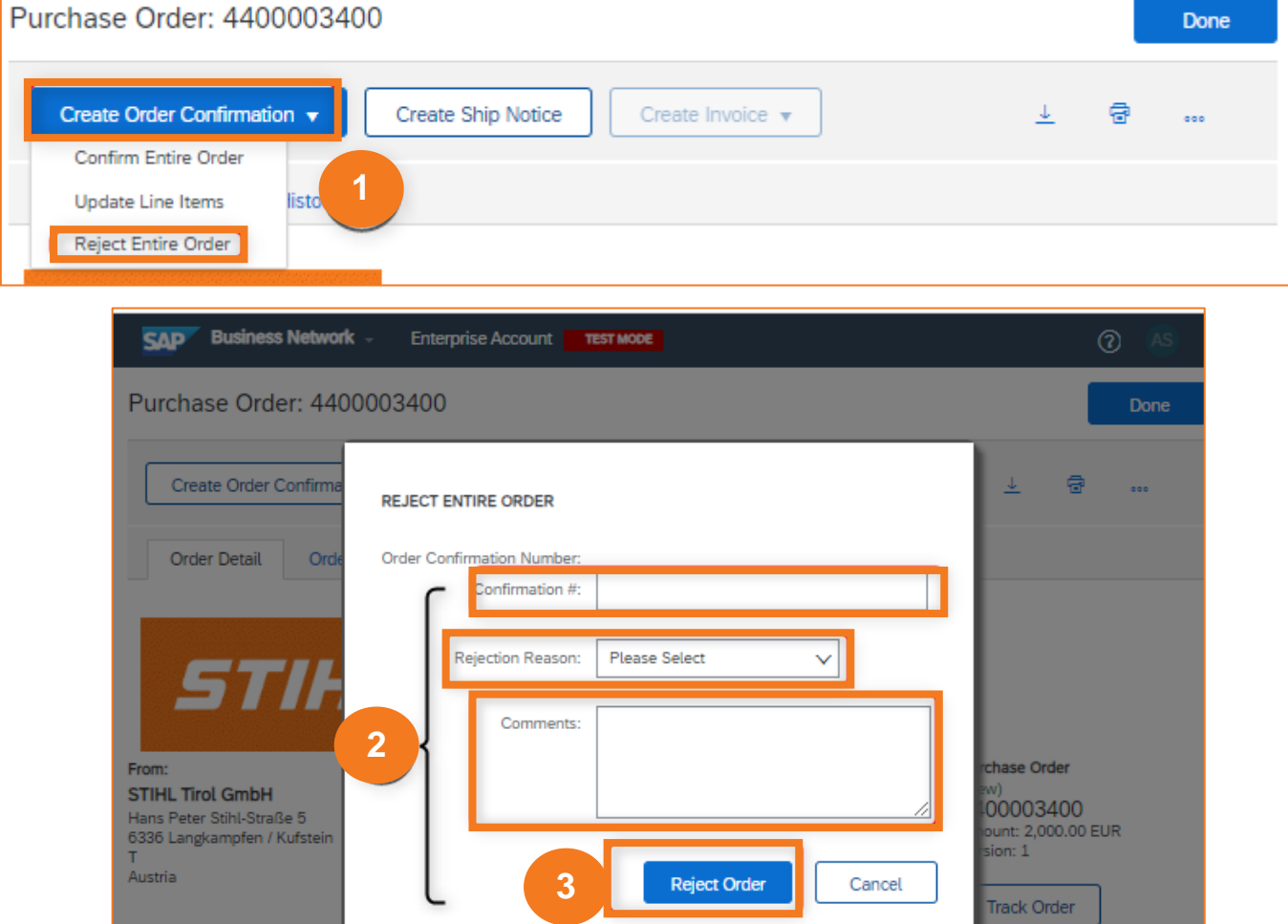

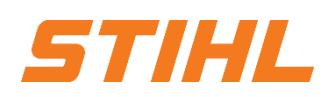

 $^{\circ}$